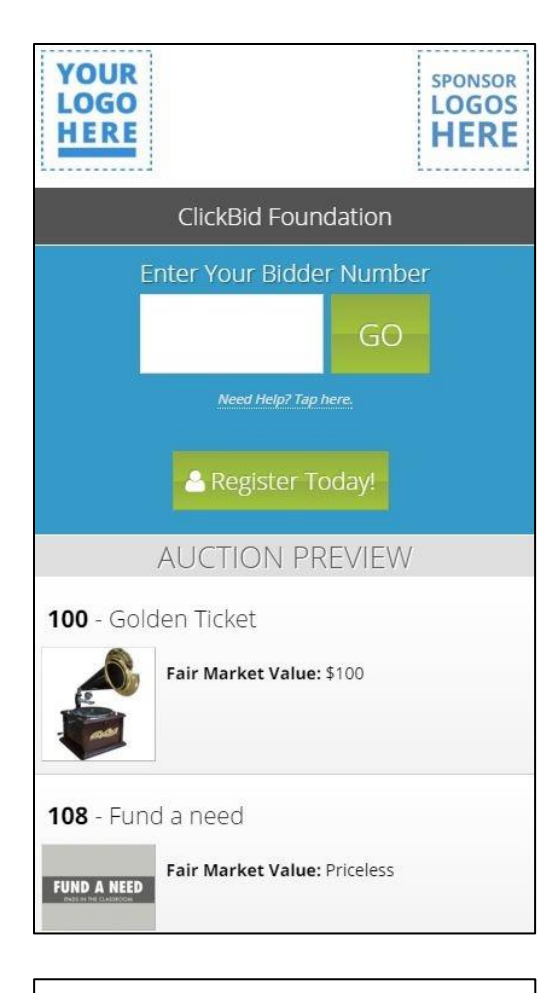

# Mobile Bidding Step-By-Step Tutorial

## **Step 1: Login**

To log into the bidding application, simply enter your bidder

number in the box and press GO.

**NOTE:** *Our ClickBid mobile bidding does not require any* 

*applications to be downloaded.*

**Try our Demo:** Text the word **demo** to 56651 to walk through our software from your mobile device.

**Text "demo" to 56651**

# **Step 2: Confirmation**

Once you press submit or if you received a welcome text, you

will be directed to this confirmation page. Press Yes to

complete your login.

emo Account

You are...

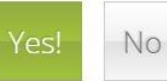

**Terms and Conditions** Terms and Conditions (Template)

In using this website you are deemed to have read and agreed to the following terms and conditions: The following terminology applies to these Terms and Conditions, Privacy Statement and Disclaimer Notice and any or all Agreements: "Client", "You" and "Your" refers to you, the person accessing this website and accepting the Company's terms and conditions. "The Company" "Ourselves", "We" and "Us", refers to our Company. "Party", "Parties", or "Us", refers to both the Client and ourselves, or either the Client or ourselves. All terms refer to the offer, acceptance and consideration of payment necessary to undertake the process of our assistance to the Client in the most appropriate manner, whether by formal meetings of a fixed duration, or any other means, for the express purpose of meeting the Client's needs in respect of provision of the Company's stated services/products, in accordance with and subject to, prevailing US Law. Any use of the above terminology or other words in the singular, plural, capitalization and/or he/she or they, are taken as interchangeable and therefore as referring to same.

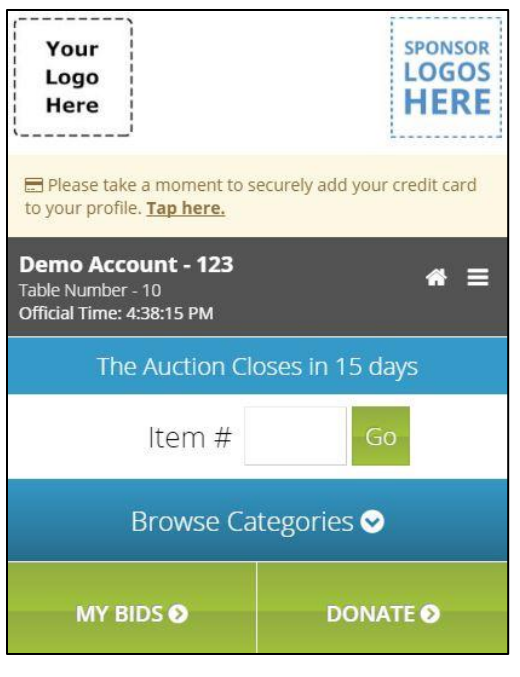

This is your main menu. From here you can view your bids,

search for an item, browse categories or make donations for

the fund-a-cause. You can also add your credit card at any time

by tapping the link in the banner above your name.

*NOTE: if you're ever lost or need to return to this page, simply press the house icon in the upper right section on any page.*

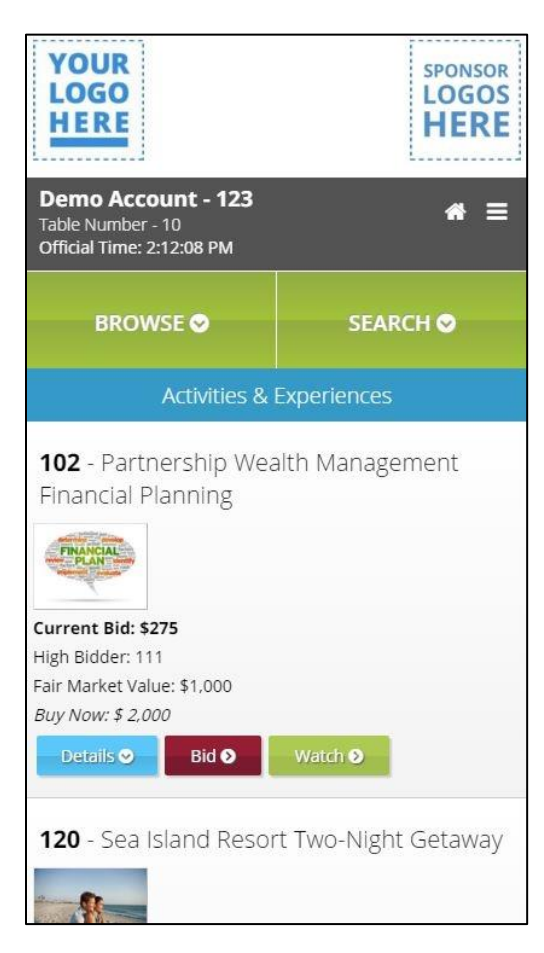

# **Step 4: Category View**

A great way to learn about the auction is to browse by category. Using the Browse feature will let you filter your list view by a single category, by items with no bids, buy now or multi-sale. Swipe through the list and view details directly from this page. When ready to bid, tap on the Bid button.

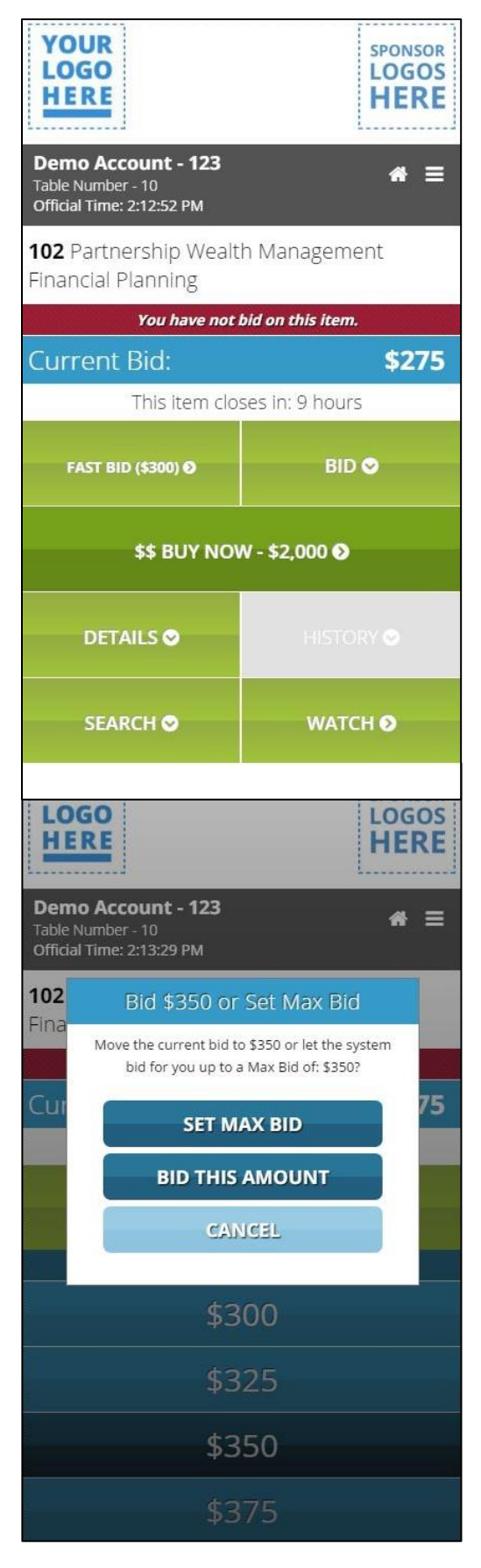

## **Step 5: Item Details/Bid Page**

This page gives you information on a specific item. You can expand the details/photo, view bid histories, buy now and place a bid. To place a bid, tap on the Bid button to expose the next set of bid increments. Choose the amount you would like to bid by tapping the amount from the list.

# **Step 6: Confirm Bid Type**

Once you have selected a bid, you the option of which type you would like place. A max bid will place the next available bid and continue to auto bid for you up to your max amount. A regular bid on the other hand places the bid you select without any auto bids in between. Max bid is great for "set it and forget it" style bidding where you don't want to keep checking on how your bids are going.

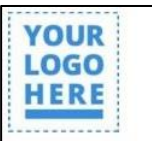

Table Number - 10 Official Time: 2:14:01 PM

Demo Account - 123

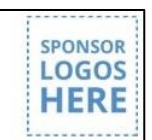

 $A \equiv$ 

Congratulations. You are the first bidder on this item, your bid of \$350 is the current bid. Follow your bids on the My Bids page. **Undo Bid** 

Home | My Bids | Logout

## **Step 7: Bid Complete**

After a bid is submitted you are taken to a confirmation screen. A successful bid shows green and gives you information on the status of your bid. An unsuccessful bid shows red and gives you information on the details of the unsuccessful bid. You may then choose to re-try the bid, return to the main menu or follow your bids by pressing the link in the text.

**That's all there is to it.** You can continue to browse items, check your bids and even make

payments once the auction is complete. Below we have listed additional pages you may visit while

using the bid app. If you have any questions about this process, please contact us at: support@clickbidonline.com.

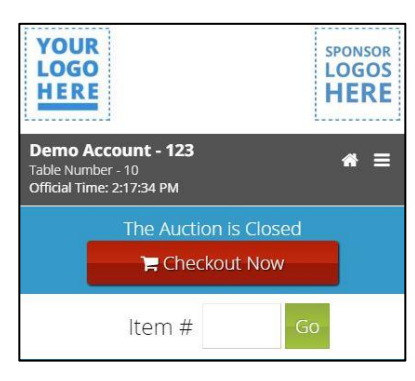

## Checkout Now!

Once the auction is over, winning guests will see a "Checkout Now" link on their phones. Pressing this link will allow them to complete their information and make a secure payment for their winning items.

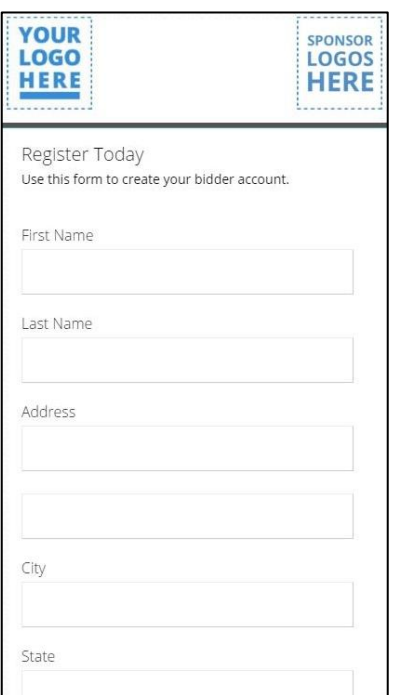

## Register Today

A great way to get up and running with the auction is to register online as a bidder. This will allow you to get signed up right away and be ready when the auction opens. All your contact data is secure and viewable only by the charity conducting the auction. **NOTE:** *Any payment information is hidden and secure outside of ClickBid servers and resources. No one has access to your payment details at any time.*

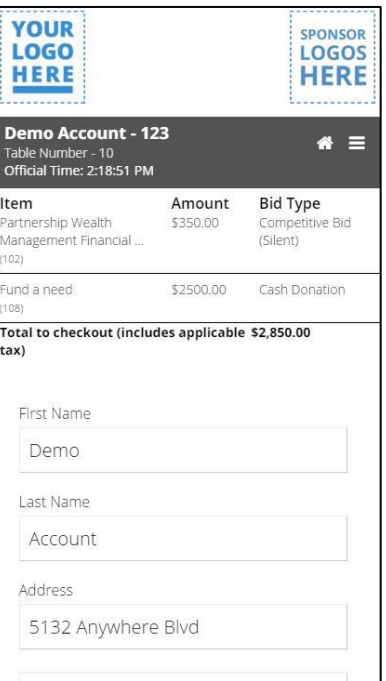

## Secure Checkout

After clicking on **Checkout Now**, you can complete your payment information and make a one-time secure payment for your auction totals. This information is then sent to the organization and you are ready to pick up your items.

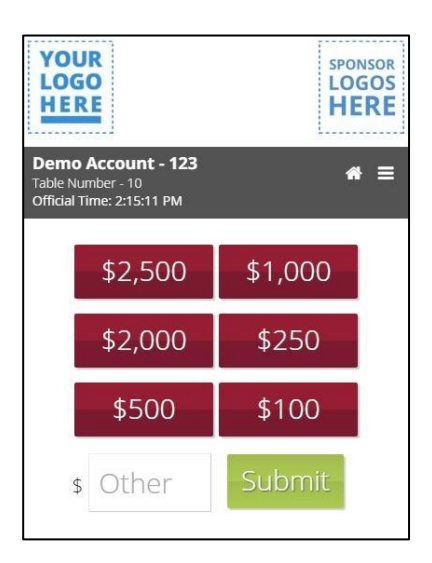

#### Raise the Paddle!

Give to a specific goal by choosing a predefined amount setup by the charity. You can access this feature by pressing the Donate button on your home screen. Choose an amount or write one in to place your donation.